# ALOHA LOAD BALANCER SYNCHRONIZING THE CONFIGURATION

# "APPNOTE" #0004 — SYNCHRONIZING THE CONFIGURATION

This application note is intended to help you implement the synchronization of configurations within the ALOHA Load Balancer solution.

#### **CONSTRAINTS**

This procedure must be run in parallel on both ALOHA devices.

In order to exchange keys required to create the tunnel, both ALOHA GUI must have the same language setup and listen on the same TCP port.

Note that this configuration can be automatically done for you during the wizard.

#### **PURPOSE**

Enable the synchronization of configurations between two ALOHA devices.

Allow synchronization of ALOHA cluster keys.

# **COMPLEXITY**

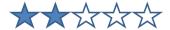

#### **VERSIONS CONCERNED**

V 3.x and later

#### **CHANGELOG**

11-05-2013: Clearer key synchronization procedure 12-13-2012: Add: keys synchronization procedure

07-02-2011: Initial version

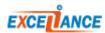

#### TARGET NETWORK DIAGRAM

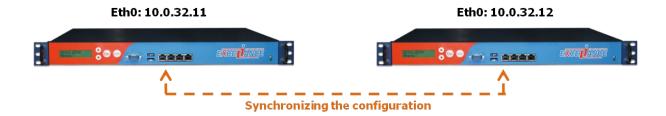

#### ENABLING ADVANCED MODE IN THE "SERVICES" TAB

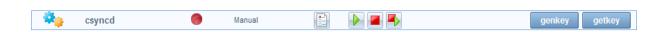

In order to edit the configuration of the synchronization service, you must enable the advanced mode in the "Service" tab. Click the "Advanced mode" link from the ALOHA administration interface, then click the "Edit" button.

EXTRACT OF THE "CSYNCD" ADVANCED CONFIGURATION ON BOTH ALOHA DEVICES

# **Before modifications to both ALOHA devices:**

```
# csyncd configuration file
LOCAL_IP=
REMOTE_IP=
LOCAL_NODE=1
REMOTE_NODE=2
```

# **After modifications:**

```
# csyncd configuration file
LOCAL_IP=10.0.32.11
REMOTE_IP=10.0.32.12
LOCAL_NODE=1
REMOTE_NODE=2

ALOHA 2:

# csyncd configuration file
LOCAL_IP=10.0.32.12
REMOTE_IP=10.0.32.11
LOCAL_NODE=2
REMOTE_NODE=1
```

Both configurations are very similar, but inverted. The local IP address of one device becomes the

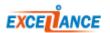

remote IP address of the other, and vice-versa. The same applies for the local and remote nodes.

#### ENABLING THE SYNCHRONIZATION SERVICE ON BOTH ALOHA DEVICES

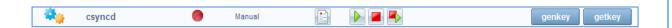

In order to enable the configuration of the synchronization service, you need to start the "csyncd" service in the "Service" tab. Click the "Start" button from the ALOHA administration interface; then repeat the procedure on the other ALOHA device.

#### RECOVERING THE SYNCHRONIZATION KEYS FROM EACH ALOHA DEVICE

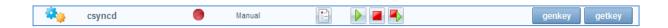

In order to recover the required synchronization keys, you need to request the remote key. To do this, go to the "**csyncd**" service in the "**Service**" tab and click the "**getkey**" button from the ALOHA administration interface. Repeat this procedure on the second ALOHA device.

### STARTING THE SERVICE AUTOMATICALLY

```
service csyncd
######### The Configuration Synchronisation Daemon
# port <number> : port number to listen to (def: 24)
# config_dir <dir> : daemon configuration directory (def: /etc/csyncd)
# state_dir <dir> : daemon persistent directory (def: /var/state)
# tunnel_name <if> : the tunnel interface name (def: csyncd0)
# tunnel_prefix X.Y.Z : IP prefix for the tunnel (def: 127.255.255)
# account <user[@host]> : remote management account (def: admin)
# Service disabled by defaults using the "no autostart" statement
#-------
# no autostart
```

In order to enable the configuration at each startup, comment out the "**no autostart**" line by editing the options of the "**csyncd**" service in the "**Services**" tab.

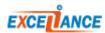

# BASIC TROUBLESHOOTING

Should a problem arise, check that the configuration is valid and make sure the service has started on both ALOHA devices.

Under certain circumstances, it is possible that the ALOHA needs to synchronize again their keys. In that case, you must follow the steps below on both ALOHA:

| Step | ALOHA 1                                                                               | ALOHA 2                                                                               |
|------|---------------------------------------------------------------------------------------|---------------------------------------------------------------------------------------|
| 1    | Get connected on the ALOHA GUI, open the <b>Services</b> tab                          |                                                                                       |
| 2    |                                                                                       | Get connected on the ALOHA GUI, open the <b>Services</b> tab                          |
| 3    | Stop <b>csyncd</b> service                                                            |                                                                                       |
| 4    | Generate a new key: click the <b>GENKEY</b> button                                    |                                                                                       |
| 5    |                                                                                       | Stop <b>csyncd</b> service                                                            |
| 6    |                                                                                       | Generate a new key: click the <b>GENKEY</b> button                                    |
| 7    |                                                                                       | Get ALOHA 1 key: click the <b>GETKEY</b> button                                       |
| 8    |                                                                                       | Start <b>csyncd</b> service                                                           |
| 9    | Get ALOHA 2 key: click the <b>GETKEY</b> button                                       |                                                                                       |
| 10   | Start <b>cysncd</b> service                                                           |                                                                                       |
| 11   | Click the <b>Save</b> button from <b>remote configuration</b> in the <b>Setup</b> tab |                                                                                       |
| 12   |                                                                                       | Click the <b>Save</b> button from <b>remote configuration</b> in the <b>Setup</b> tab |

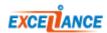